# **Removing "Crapware" (aka Potentially Unwanted Programs (PUPs))**

Lately the biggest problem I've been seeing on member's Windows computers is not computer viruses – it's 'Crapware.' The software industry has to be a bit more politically correct, so they call these 'Potentially Unwanted Programs' or PUPs but it's still crap. <grin> The term PUP was coined by McAfee because the writers of this crap objected to their finely crafted programs being called 'Spyware.' LOL!

I am talking about those programs that sneak onto your computer and make changes that you probably don't want. Things like:

- Changing your browser home page to somewhere else so that page can sell more advertising.
- Changing your search engine to something else so that search engine can sell more advertising.
- Adding toolbars so that the vendor can sell more advertising that's always right in front of you.
- Adding a 'Browser Helper Object' that will replaces ads on a webpage with their ads.
- Claiming 'Free' download and 'Free' install of Windows utilities but then ask you to pay for the program to do anything useful.

Note the common factors – it's not about you; it's about 'them' and whether 'they' can get money out of you or even more indirectly, get money out of other business just to show you yet more advertising. They really don't care if they mess up your computer only if they can make money from somebody.

Like I said, "crap." And because this is just between you and me and the Internet, I'll name some names: PC Optimizer Pro, Systweak, Trymedia, Advanced System Protector, RegClean Pro, MyPC Backup, MyWebSearch, the many flavors of Conduit, 24x7 Help, Site Ranker, Driver Update, Babylon and on and one. Here's a link to a short list of 233 PUPs: [http://www.enigmasoftware.com/threat](http://www.enigmasoftware.com/threat-database/potentially-unwanted-programs)[database/potentially-unwanted-programs.](http://www.enigmasoftware.com/threat-database/potentially-unwanted-programs) I'm sure there are more and more popping up every day. There's money to be made!

It's best not to get this stuff installed in the first place, but it's hard to avoid. A program like ImgBurn (a good program user to create and write CD and DVD images) is bundled with no less that nine extra, 'recommended' crapware programs when downloaded from CNet. (aka Download.com) There are ways avoid crap installations, but this paper is more about recovering after this stuff is installed.

Ok, I'll give. <grin> Here are the easiest ways to avoid crapware:

First, never accept the 'express', 'recommended', or 'easy' installation methods for software; always select the 'custom' or 'advanced' methods. \*Read\* the prompts carefully, sometimes the right answer is no, sometimes it's yes, sometimes it's decline. They will try to trick you, but they have to tell the truth. Say no to anything not directly related to the program you want.

Second, if the program you want is on Ninite – install it from there. The Ninite installer is great and avoids all crapware and add-ons, plus if you save the Ninite installer it will update all the programs easily.

Third, you probably don't need that 'Free' program advertised on that webpage. And it's probably not free. Trust recommendations from the computer club or independent third-party reviewers. We like 'Ask Bob' and 'Ask Leo' - <http://askbobrankin.com/> and [http://askleo.com/.](http://askleo.com/)

Because this stuff is not strictly speaking 'Malware', it can be uninstalled. The Windows add/remove program applet *should* uninstall those programs which you don't want. And you can reset browsers for home pages, search engines and toolbars. But remember these guys are tricky, for example, after replacing your search page, Conduit installs a "Search Protection" program to make it hard for you to change it back!

For those people that just want advice on what to keep and what to uninstall, the free program "Should I Remove It" [\(http://www.shouldiremoveit.com/\)](http://www.shouldiremoveit.com/) is a good choice. This, after being installed and run, reviews all the other programs installed on your computer and provides, 1) a community consensus for removal (Red/Amber/Green ratings), 2) a link to tell you what is program does, and 3) an uninstall button. Even if you don't install the program, the SIRT website is a good resource for looking up suspect programs. For example, here is a link for the 'InBox Toolbar'[, http://www.shouldiremoveit.com/Inbox-](http://www.shouldiremoveit.com/Inbox-Toolbar-14053-program.aspx)[Toolbar-14053-program.aspx](http://www.shouldiremoveit.com/Inbox-Toolbar-14053-program.aspx) . (p.s., this thing has nothing to do with email and everything to do with advertising.)

Now to the meat of this note: I have recently found two programs, "AdwCleaner" and "JRT" which are designed to help remove most crapware. Paired with our old, but recently updated "MalwareBytes," these three programs do a great job in removing the stuff you really don't want on your computer. This is a step-by-step instruction of how to use these tools.

### **Step 0:** Create a system restore point. (optional)

The System Restore feature in Windows keeps snapshots of programs and system settings. In the case of difficulties, System Restore can return your computer to the state it was as of sometime in the past. You should create a new system restore point in case something goes badly wrong in the following steps.

For Windows Vista, 7, and 8 search for "Point" to find the "Create a Restore Point" command. (For Windows XP, the command is in the System Restore program under Accessories/System Tools.)

Create one by clicking the Create Button

### **Step 1:** Run AdwCleaner

The hardest part of AdwCleaner is finding and downloading it. Not because of any inherent difficultly, but because it gets updated frequently and it's in French. However, the website "Bleeping computer" keeps a live copy of the version of AdwCleaner in English. Click this link to the Bleeping Computer download:<http://www.bleepingcomputer.com/download/adwcleaner/>

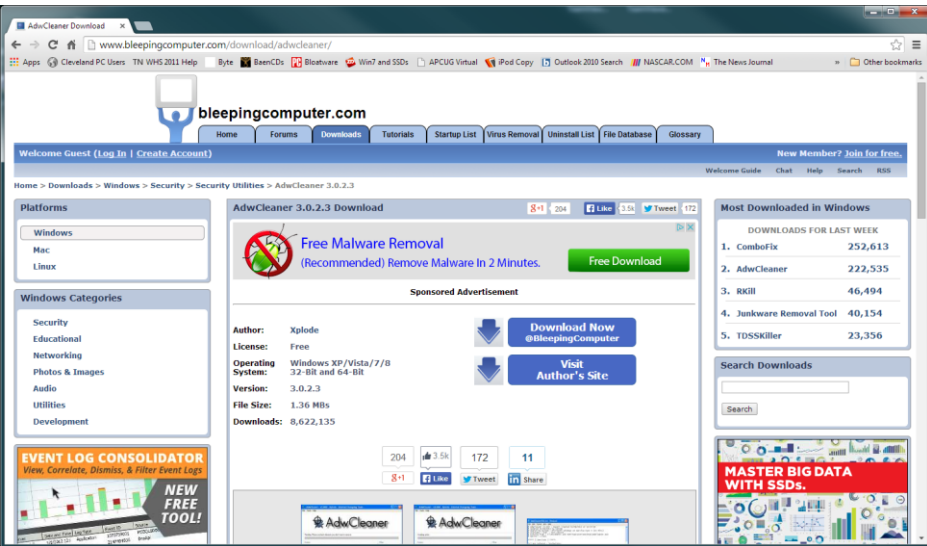

Note the big green "Free Download" button – that is \*Not\* the right download! (That's crap!)

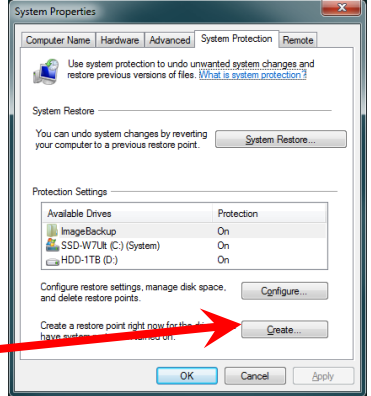

The correct download is the Blue button labelled "Download Now @Bleeping Computer." Click that.

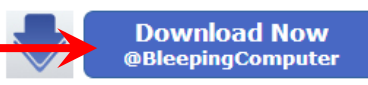

Ok the download if prompted. Recommend selecting Save not Run. The filename downloaded will be "AdwCleaner.exe." If it's anything else, beware!

Since this is an executable file, s browsers may block the downlo For example, Chrome indicates

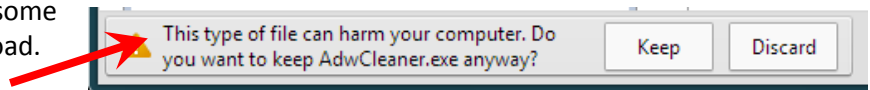

Click "Keep."

An AdwCleaner advantage is it does not have to be installed, just run. After running it, nothing is left over to slow your computer down. Locate the download and double-click it. (Hint: Downloads are by default saved in the 'username\Downloads' folder.)

You will probably get two warning from Windows. Go ahead and click 'Run' and 'Yes'

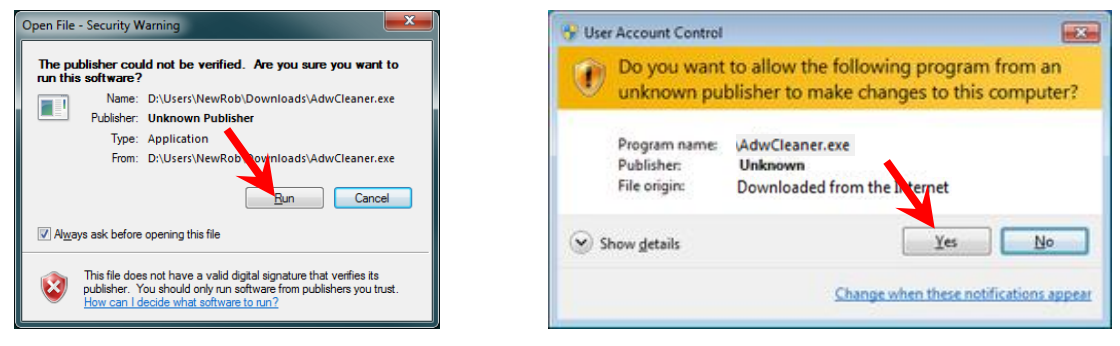

Click the Left button, "J'accepte" (Accept).

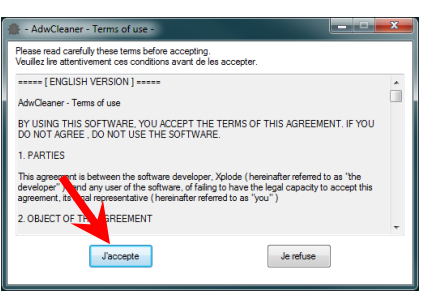

The program will open. Click the 'Scan' button, then wait while the computer is scanned.

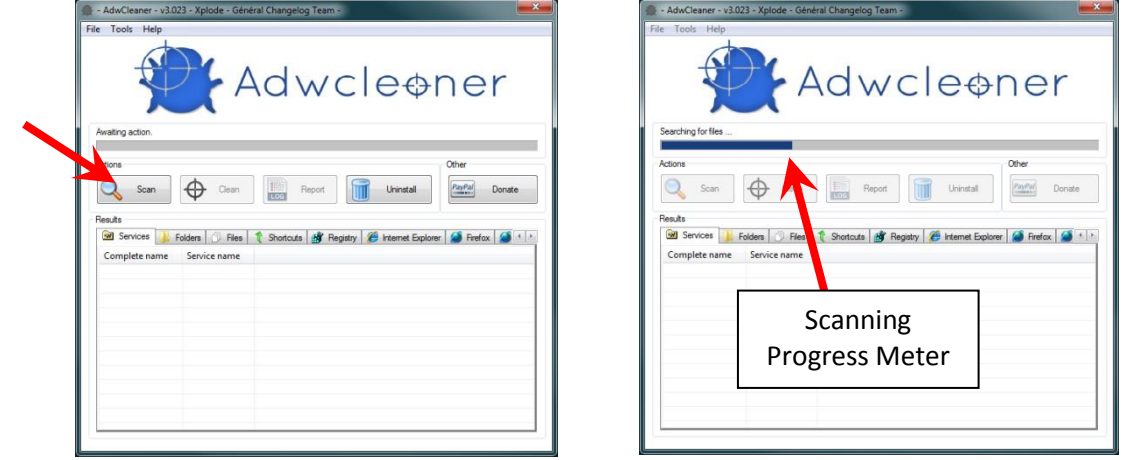

After the scan has completed, the results will be shown. The line above the progress meter will change to "Pending … " and the Clean button lights up.

All items found will be selected for deletion by default. I like that default! Feel free to see the items found by clicking through the various tabs.

Before clicking the "Clean" button – close all other programs. If you forget they will be closed automatically. (I had to redo this page because I forgot.  $\circledcirc$ )

Your last chance to close programs is now:

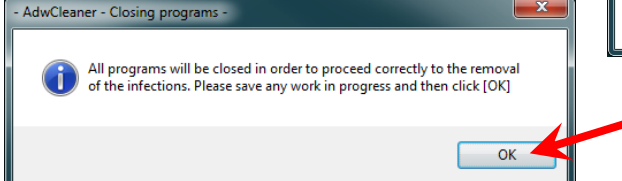

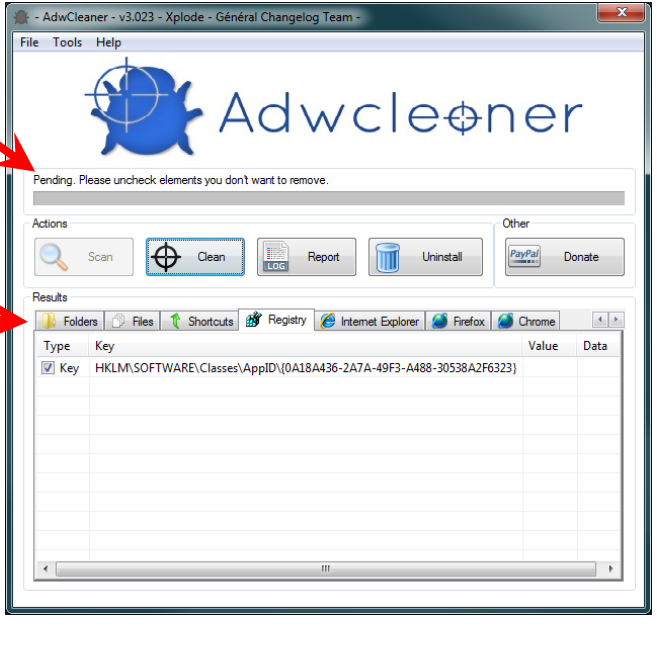

All the selected (crapware) items will be removed and then your computer will be restarted. Done!

**Option:** Although nothing was installed, AdwCleaner does leave behind a quarantine folder and some logs. To remove these easily, just run AdwCleaner again and click the 'Uninstall' button. Or open the folder and see the names of the crap that was deleted in the log.  $\odot$ 

## **Step 2:** Run JRT

JRT stands for 'Junkware Removal Tool' and it does similar things that AdwCleaner does, but in a slightly different way. It's good to use both tools as they catch different things. Also downloaded from Bleeping Computer, click this link:<http://www.bleepingcomputer.com/download/junkware-removal-tool/>

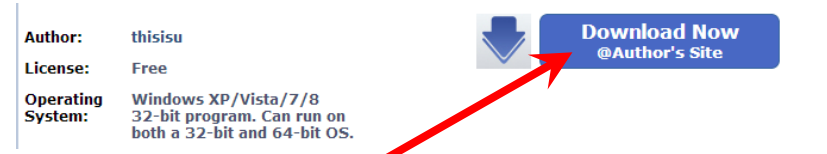

Again, click the \*blue\* download button, not a Green one. Save the file to your computer, then run it.

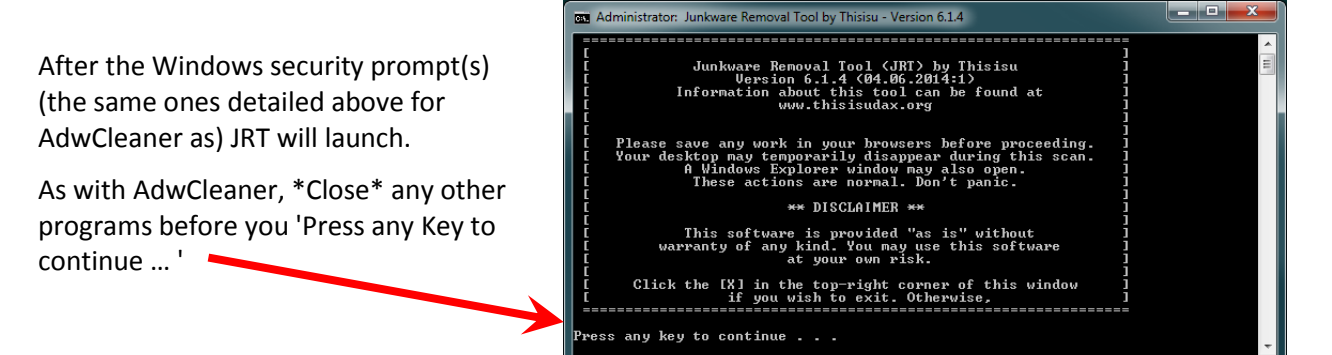

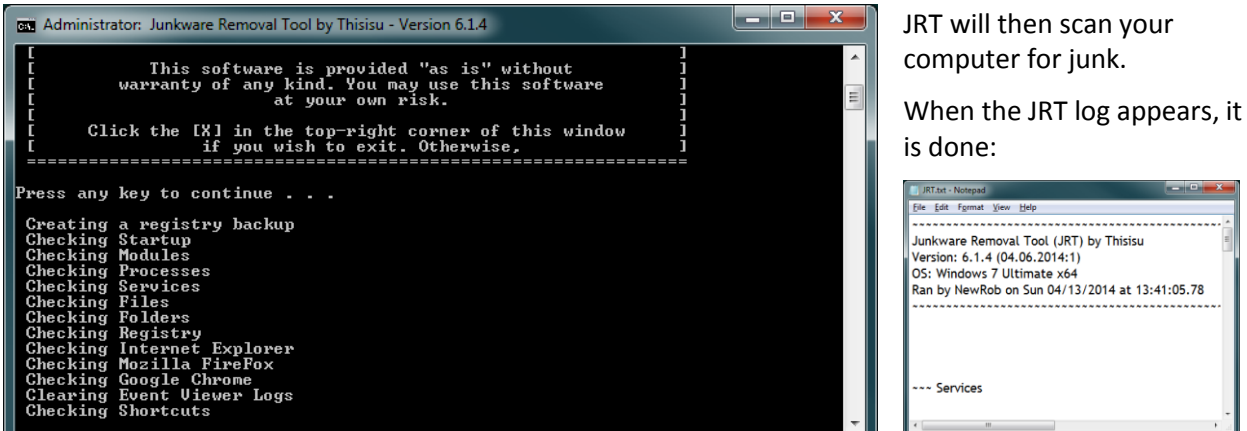

Feel free to review the log for a list of things removed, the log is saved on the desktop as a Notebook file. Delete the log when done unless you have a specific reason to save it. Done!

#### **Step 3:** MalwareBytes

MalwareBytes is our go to tool for a second opinion on computer viruses. It's also very good for crapware, which it calls the politically correct "PUPs." <https://www.malwarebytes.org/> is the site, but I think it's easier to download, install and update from Ninite,<http://ninite.com/>:

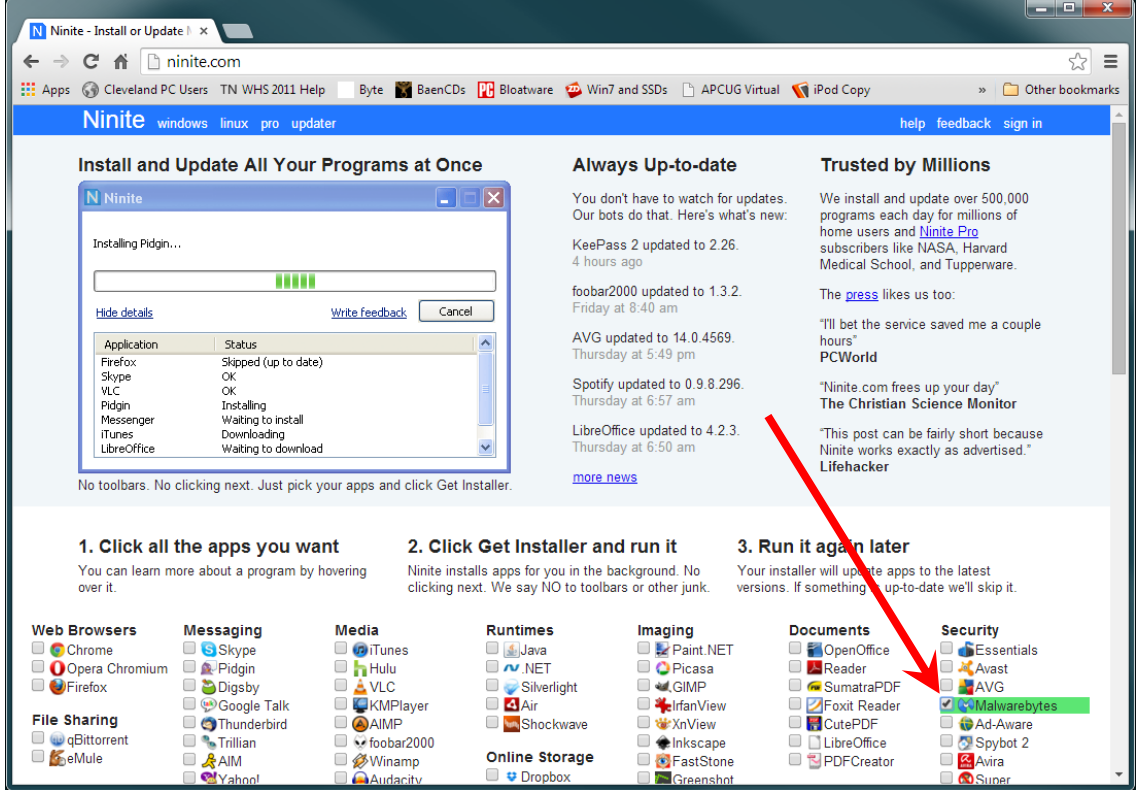

Simple check any programs that you want to install or update – MalwareBytes in checked in the above screen shot. Then scroll down till you see the big green "Get Installer" button and click that:

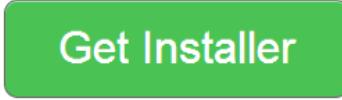

 $-$ 

The Ninite [list of programs].exe file will download to your computer, usually to the 'Downloads' folder. The advantage of the Ninite method is whether or not you already have (whatever programs you selected) installed or not, Ninite does the right thing:

- If the program(s) are not installed, Ninite installs them 'cleanly,' no add-ons, toolbars, or other junk.
- If the program(s) are installed but not updated, Ninite updates to the most current version.
- If the program(s) are installed and updated to the most current version, Ninite skips them.

When Ninite is run, the programs selected will be installed or updated and icon(s) be placed on your desktop. Double-click the downloaded Ninite installer and click Yes to the UAC prompt:

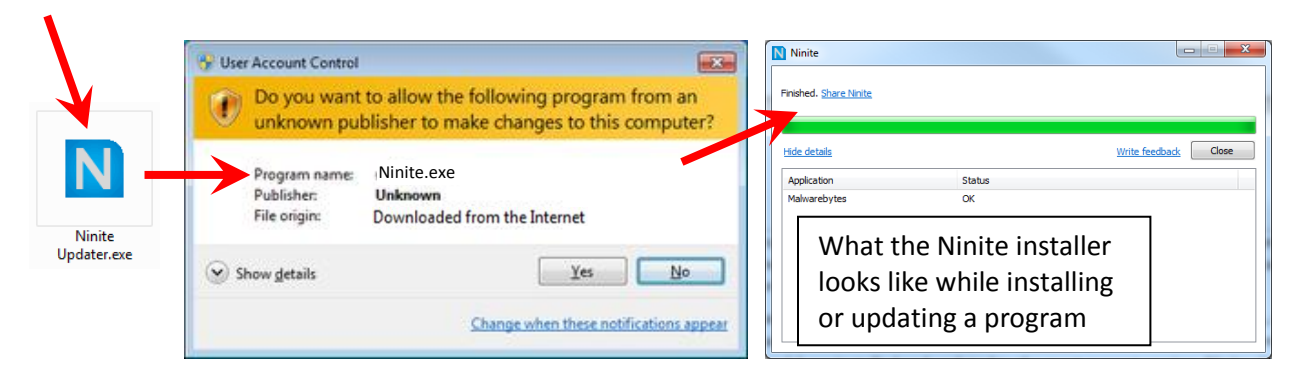

(Hint: Save the Ninite installer, you can run it at any time in the future to simply update your programs.)

Now we can run Malwarebytes, double-click the icon:

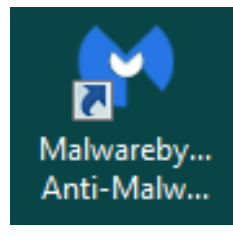

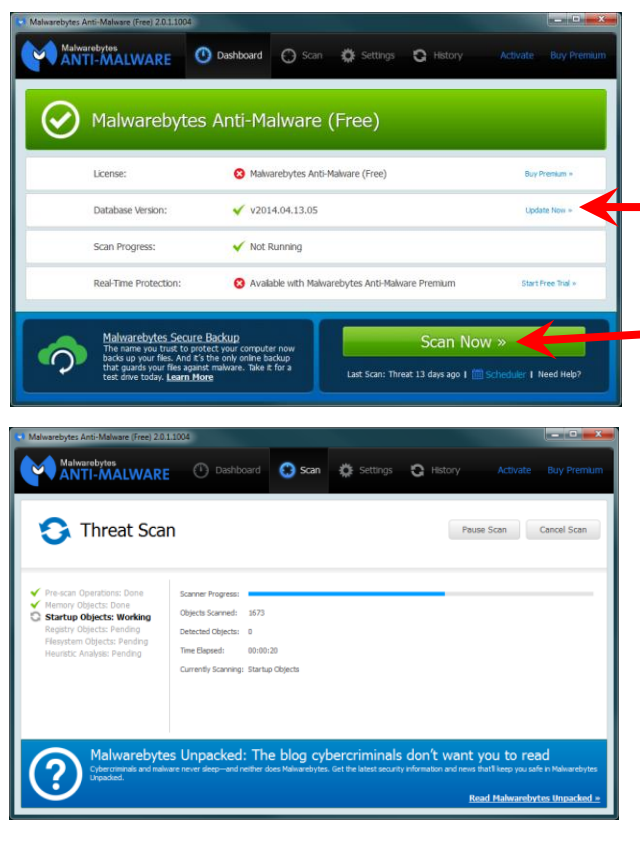

Malwarebytes will open.

For those familiar with MalwareBytes, it may look different than you remember as it has been recently updated to version 2.

If the threat databases are noted as being old, click the update link.

When ready, click the 'Scan Now' button.

The scan checks six areas of the computer.

Let it complete, on most computer this should not take over 10 minutes.

Here's an example of what it will look like after the scan is complete and malware (or PUPs) are found:

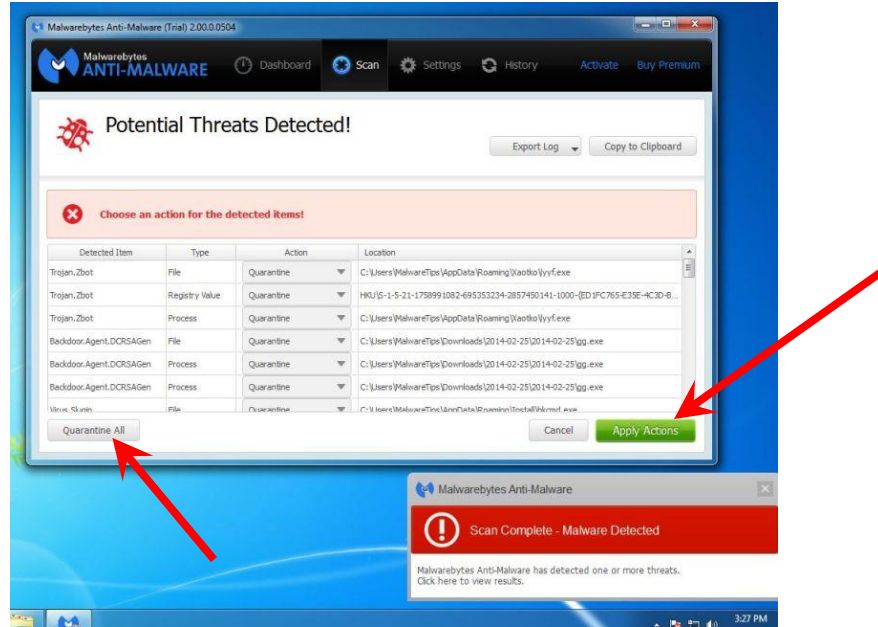

I recommend reviewing the list and setting the action to 'Quarantine' for all found items, regardless of the detected item. If you specifically see something that you know is something you want to keep, you can set the action to ignore – but I find this very rare.

Click 'Apply Actions' and watch the malware disappear. You may have to restart the computer afterward to make sure all the junk is deleted.

You can find a Malwarebytes guide here: <http://www.malwarebytes.org/support/guides/mbam/>

#### **Last Step – Reset your Browser**

Crapware often also makes configuration changes to browsers, and unfortunately, changed Home Pages and Search Engines may not be restored when the crapware is removed. 'Resetting' your browser will remove all of these customizations. This is how to do that:

#### **Internet Explorer:**

![](_page_6_Picture_8.jpeg)

Click the gear just under the [X] box on the upper right.

![](_page_6_Picture_10.jpeg)

Select Internet Options - Click on the 'Advanced' tab – Click Reset – and finally the Reset button.

#### **FireFox**

Click the arrow next to 'Firefox,' then Help, and then Troubleshooting Information. (If the menu is shown, select Help, then Troubleshooting Information.)

![](_page_7_Picture_2.jpeg)

Finally, click the 'Reset Firefox' button.

#### **Chrome**

Click the settings icon (3 lines) just under the [X] box on the upper right

![](_page_7_Picture_100.jpeg)

Scroll to the bottom of the Settings Page, click Show Advanced Settings, scroll to the bottom again, and click on the 'Reset browser settings' button

![](_page_7_Picture_101.jpeg)

Read the prompt and click 'Reset'

This is by no means a comprehensive guide to Malware or 'Crap' cleaning. There are computer viruses that are expressly written to hide from these tools. But the use of these tools will go a long way to help you keep your Windows running neat and clean.

- Bob Bloom, Newark Senior Center Computer Club, [ask@nscseniorsurfers.com](mailto:ask@nscseniorsurfers.com)

 $\begin{picture}(20,5) \put(0,0){\makebox(0,0){$D$}} \put(15,0){\makebox(0,0){$D$}} \put(25,0){\makebox(0,0){$D$}} \put(25,0){\makebox(0,0){$D$}} \put(25,0){\makebox(0,0){$D$}} \put(25,0){\makebox(0,0){$D$}} \put(25,0){\makebox(0,0){$D$}} \put(25,0){\makebox(0,0){$D$}} \put(25,0){\makebox(0,0){$D$}} \put(25,0){\makebox(0,0){$D$}} \put(25,0){\makebox$